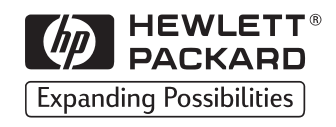

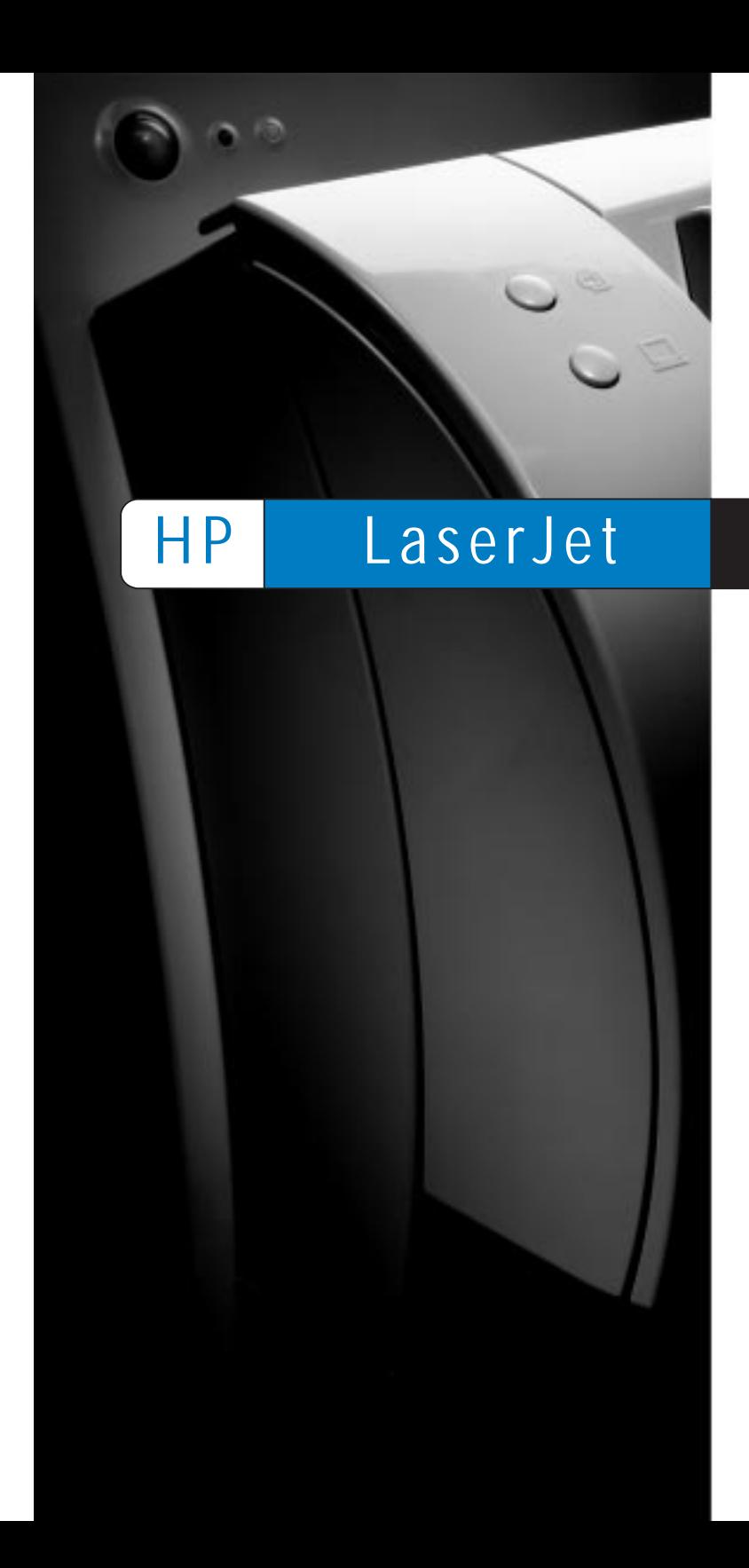

Copyright© 1998 Hewlett-Packard Co. Printed in Germany

Manual Part No. C4221-90928

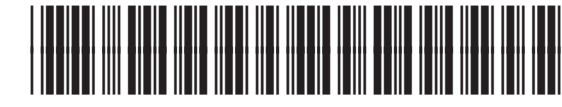

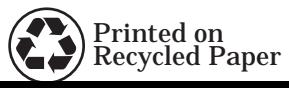

**C4221-90928**

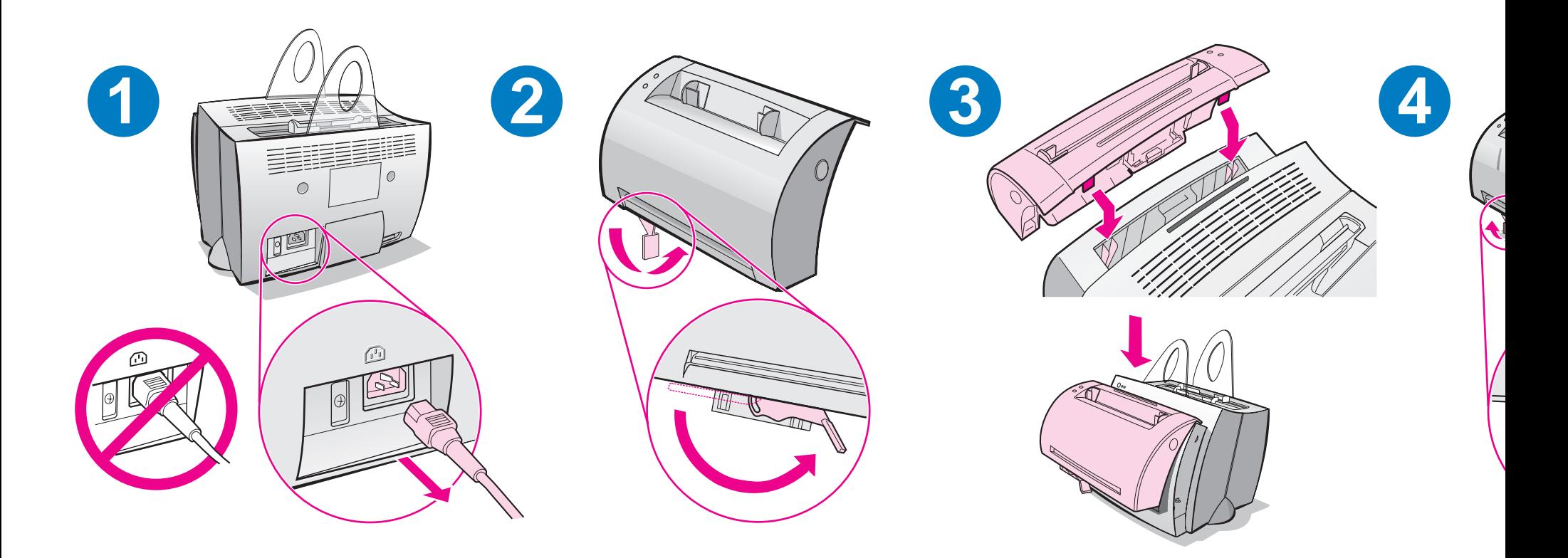

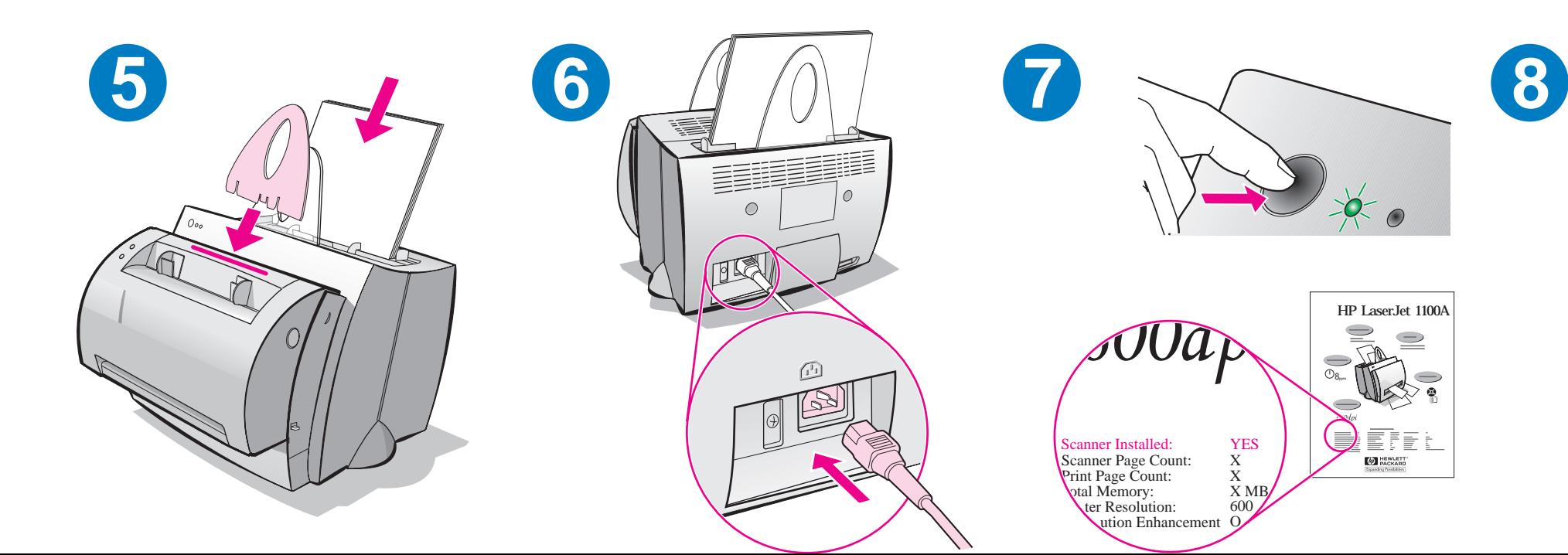

#### **Installing the software**

#### **General**

Before installing the software, verify the following:

- At least 8 MB or more of RAM is installed on your PC (16 MB recommended).
- There is at least 20 MB of free hard disk space on your PC.
- All applications are closed on your PC before beginning installation. (A system reboot may be required after the software is installed.)
	- Windows 9x & NT 4.0: No icons should appear on the taskbar.
	- Windows 3.1x: Press **Alt+Tab.** Only the **Program Manager**  should appear.

# **Windows® 9x & NT® 4.0**

- **1** Insert the CD into the disk drive on your PC. The installation will automatically begin.
	- If the installation does not automatically begin, click **Start,** and then click **Run.** Type **D:\setup** in the command line. If your CD drive is not **D,** type the correct drive letter.
- **2** Follow the instructions on the screen to complete the installation.

- **1** Insert the CD into the disk drive on your PC.
- **2** In the **Windows Program Manager** screen, pull down the **File** menu and click **Run.**
- **3** Type **D:\setup** in the command line (D=the letter for your CD drive).
- **4** Follow the instructions on the screen to complete the installation.

# **Troubleshooting common issues**

- **1 Basic troubleshooting checks:**
	- Connect power to the printer and print a self-test page by pressing and releasing the **Go** button while the printer is in Ready status. This verifies the power cord is working correctly, power is on, and the toner is correctly installed with the protective tape removed.
	- Copy the self-test page by pressing the **Copy** button on the scanner control panel (scanner installed only). This verifies scanner operation.
	- Send a print job from a software application on your PC to your HP LaserJet 1100 printer. This verifies the software installation and communication to the printer.
	- Press the **Scan** button on the scanner control panel. If the software launches on your PC, this verifies the scanning software installation and verifies communication to the printer.
- **2 If the software installation failed without errors or if you cannot print from the PC, verify the following:**
	- Verify that all applications are closed. Windows 9x: Press **Ctrl+Alt+Del.** All programs except **Systray** and **Explorer** should be closed. If not, close them by selecting one at a time and clicking **End Task.**
	- Reinstall the software.
	- Reboot your PC.

#### SW Installera programvaran **1**

Svenska

# **Installera programvaran**

# **Allmänt**

Innan du installerar programvaran ska du kontrollera följande:

- det finns minst 8 MB RAM installerat på datorn (16 MB rekommenderas).
- det finns minst 20 MB ledigt diskutrymme på datorns hårddisk.
- alla program på datorn har avslutats innan du börjar installera. (Du kanske måste starta om datorn efter att du installerat programvaran.)
	- Windows 9x och NT 4.0: Inga ikoner ska visas i aktivitetsfältet.
	- Windows 3.1x: Tryck på **Alt+Tab.** Endast **Programhanteraren**  bör visas.

# **Windows® 9x och NT® 4.0**

- **1** Sätt in CD-skivan i datorns diskettenhet. Installationen kommer att starta automatiskt.
	- Om installationen inte startar automatiskt ska du klicka på **Start** och sedan på **Kör.** Skriv **D:\setup** på kommandoraden. Om CD-enheten inte är **D** ska du skriva in rätt enhetsbokstav.
- **2** Följ anvisningarna som visas på skärmen för att fullfölja installationen.

- **1** Sätt in CD-skivan i CD-enheten på datorn.
- **2** Öppna **Programhanteraren** i **Windows,** klicka på menyn **Arkiv** och sedan på **Kör.**
- **3** Skriv **D:\setup** på kommandoraden (D= bokstaven för CD-enheten).
- **4** Följ anvisningarna som visas på skärmen för att fullfölja installationen.

# **Felsökning av vanliga problem**

- **1 Grundläggande felsökning:**
	- Anslut skrivaren till nätet och skriv ut en funktionstestsida genom att trycka på och släppa knappen **Start** medan skrivaren är i läget Redo. Detta verifierar att nätsladden fungerar på rätt sätt, att du slagit på strömmen, att du installerat tonern riktigt och tagit bort skyddstejpen.
	- Kopiera funktionstestsidan genom att trycka på knappen **Kopiera** på skannerns kontrollpanel (endast om skanner installerats). Detta verifierar att skannern fungerar.
	- Skicka en utskrift från ett program i datorn till HP LaserJet 1100 skrivaren. Detta verifierar att programmet är installerat och att kommunikationen med skrivaren fungerar.
	- Tryck på knappen **Skanna** på skannerns kontrollpanel. Om programmet startar på datorn innebär detta att installationen av skanningsprogrammet är riktigt utförd och kommunikationen med skrivaren fungerar.
- **2 Om installationen av programmet misslyckades utan att du fick några felmeddelanden eller om du inte kan skriva ut från datorn ska du kontrollera följande:**
	- Kontrollera att du har avslutat alla program. Windows 9x: Tryck på **Ctrl+Alt+Del.** Alla program utom **Systray** och **Explorer** ska vara avstängda. Om de inte är det ska du stänga dem genom att markera ett i taget och sedan klicka på **Avsluta aktivitet.**
	- Installera om programvaran.
	- Starta om datorn.

#### FI Ohjelmiston asentaminen **1**

#### **Ohjelmiston asentaminen**

#### **Yleistä**

Tarkista seuraavat seikat ennen ohjelmiston asentamista:

- Tietokoneessa on ainakin 8 megatavua käyttömuistia (suositeltu määrä 16 megatavua).
- Tietokoneessa on ainakin 20 megatavua vapaata kiintolevytilaa.
- Olet lopettanut kaikki ohjelmat ennen kuin aloitat asennuksen. (Järjestelmä täytyy ehkä käynnistää uudelleen, kun ohjelmisto on asennettu.)
	- Windows 9x ja NT 4.0: Tehtäväpalkissa ei saa näkyä kuvakkeita.
	- Windows 3.1x: Paina **Alt+Sarkain.** Vain **Järjestelmänhallinta**  saa näkyä.

# **Windows® 9x ja NT® 4.0**

- **1** Aseta CD-levy tietokoneen asemaan. Asennus alkaa automaattisesti.
	- Jos asennus ei käynnisty automaattisesti, Napsauta **Käynnistä** ja **Suorita.** Kirjoita komentoriville **D:\setup**. Jos CD-asema ei ole **D,** kirjoita oikea aseman tunnus.
- **2** Tee asennus loppuun näyttöön tulevien ohjeiden mukaisesti.

- **1** Aseta CD-levy tietokoneen asemaan.
- **2** Avaa **Windowsin Järjestelmänhallinnasta Tiedosto**-valikko ja napsauta **Suorita.**
- **3** Kirjoita komentoriville **D:\setup**. (D on CD-aseman tunnus.)
- **4** Tee asennus loppuun näyttöön tulevien ohjeiden mukaisesti.

# **Tavallisten ongelmien vianmääritys**

#### **1 Vianmäärityksen perustarkistukset:**

- Kytke kirjoittimeen virta ja tulosta testisivu painamalla ja vapauttamalla **Jatka**-painike, kun kirjoitin on valmiustilassa. Näin varmistat, että virtajohto toimii, virta on kytketty, värikasetti on asennettu oikein ja värikasetin suojateippi on poistettu.
- Kopioi testisivu painamalla skannerin ohjauspaneelin **Kopioi**painiketta (jos skanneri on asennettu). Näin varmistat, että skanneri toimii.
- Lähetä tulostustyö tietokoneen ohjelmasta HP LaserJet 1100 kirjoittimeen. Näin varmistat, että ohjelmisto on asennettu ja että kirjoittimen tiedonsiirto toimii.
- Paina skannerin ohjauspaneelin **Skannaa**-painiketta. Jos ohjelmisto käynnistyy tietokoneessa, skannausohjelma on asennettu ja kirjoittimen tiedonsiirto toimii.
- **2 Jos ohjelmiston asentaminen epäonnistui, mutta virheilmoituksia ei näkynyt, tai et voi tulostaa tietokoneesta, tarkista seuraavat:**
	- Kaikki ohjelmat on lopetettu. Windows 9x: Paina **Ctrl+Alt+Del.** Kaikkien ohjelmien, paitsi **Systray** ja **Explorer**, tulee olla lopetettu. Jos ne eivät ole, lopeta ne valitsemalla yksi kerrallaan ja napsauttamalla **Lopeta tehtävä.**
	- Asenna ohjelmisto uudelleen.
	- Käynnistä tietokone uudelleen.

# **Softwareinstallation**

#### **Generelt**

Før softwareinstallationen skal du kontrollere, at:

- Der er mindst 8 MB RAM installeret i PC'en (16 MB anbefales).
- Der er mindst 20 MB ledig harddiskplads på PC'en.
- Alle programmer på PC'en er lukket, før du starter installationen. (Det kan være nødvendigt at genstarte systemet efter softwareinstallationen).
	- Windows 9x og NT 4.0: Kontrollér, at der ikke er vist nogen ikoner på proceslinjen.
	- Windows 3.1x: Tryk på **Alt+Tab.** Kun **Programstyring** bør være vist.

# **Windows® 9x og NT® 4.0**

- **1** Læg CD'en i drevet på PC'en. Installationen vil starte automatisk.
	- Hvis installationen ikke starter automatisk, skal du klikke på **Start** og derefter klikke på **Kør.** Indtast **D:\setup** på kommandolinjen. Hvis dit CD-drev ikke er drev **D,** skal du i stedet skrive det rigtige drevbogstav.
- **2** Følg anvisningerne på skærmen for at gennemføre installationen.

- **1** Læg CD'en i drevet på PC'en.
- **2** I **Windows Programstyring** skal du åbne menuen **Filer** og klikke på **Kør.**
- **3** Skriv **D:\setup** på kommandolinjen (hvor D er drevbogstavet for dit CD-drev).
- **4** Følg anvisningerne på skærmen for at gennemføre installationen.

# **Løsning af almindelige problemer**

- **1 Grundlæggende fejlundersøgelse:**
	- Tilslut strømmen til printeren og udskriv en selvtestside ved at trykke kort på knappen **Start**, mens printeren er i Klar-tilstand. Dette bekræfter, at netledningen fungerer, at der er tilsluttet strøm, at toneren er installeret korrekt, og at tonerkassettens beskyttelsestape er fjernet.
	- Kopiér selvtestsiden ved at trykke på knappen **Kopiér** på scannerens kontrolpanel (kun når scanneren er installeret). Dette bekræfter, at scanneren fungerer.
	- Send et udskriftsjob fra et softwareprogram på PC'en til HP LaserJet 1100-printeren. Dette bekræfter softwareinstallationen og kommunikationen med printeren.
	- Tryk på knappen **Scan** på scannerens kontrolpanel. Hvis softwaren starter på PC'en, bekræfter dette, at scannersoftwaren er installeret korrekt, og at kommunikationen med printeren fungerer.
- **2 Hvis softwareinstallationen blev afbrudt, uden at der blev vist en fejl, eller hvis du ikke kan udskrive fra PC'en, skal du kontrollere følgende:**
	- Kontrollér at alle programmer er lukket. Windows 9x: Tryk på **Ctrl+Alt+Del.** Alle programmer bortset fra **Systray** og **Explorer** (Stifinder) skal være lukket. Hvis de ikke er lukket, skal du lukke dem ved at markere dem ét ad gangen og klikke på **Afslut job.**
	- Geninstaller softwaren.
	- Genstart PC'en.

#### **Installere programvaren**

#### **Generelt**

Kontroller følgende før du installerer programvaren:

- Minst 8 MB eller mer RAM er installert på PC-en (16 MB anbefales).
- Det er minst 20 MB ledig harddiskplass på PC-en.
- Alle programmer er lukket på PC-en før du begynner installasjonen. (Det kan være nødvendig å starte systemet på nytt etter at programvaren er installert.)
	- I Windows 9x og NT 4.0: Ingen ikoner skal vises på oppgavelinjen.
	- I Windows 3.1x: Trykk på **Alt+Tab.** Bare **Programbehandling**  skal vises.

# **Windows® 9x og NT® 4.0**

- **1** Sett inn CD-en i CD-stasjonen på PC-en. Installasjonen vil begynne automatisk.
	- Hvis installasjonsprogrammet ikke begynner automatisk, klikker du på **Start,** og deretter på **Kjør.** Skriv **D:\setup** i kommandolinjen. Hvis CD-stasjonen ikke er **D,** må du skrive den riktige stasjonsbokstaven.
- **2** Følg anvisningene på skjermen for å fullføre installasjonen.

- **1** Sett inn CD-en i CD-stasjonen på PC-en.
- **2** I **Windows**-skjermen **Programbehandling** trekker du ned **Fil**-menyen og klikker på **Kjør.**
- **3** Skriv **D:\setup** i kommandolinjen (D=bokstaven for CD-stasjonen).
- **4** Følg anvisningene på skjermen for å fullføre installasjonen.

# **Feilsøking av vanlige spørsmål**

#### **1 Enkle feilsøkingstester:**

- Koble strømmen til skriveren og skriv ut en egentestside ved å trykke kort på **Start**-knappen mens skriveren er i Klar-status. Dette bekrefter at strømledningen fungerer riktig, strømmen er på, blekkpatronene er satt i på riktig måte, og den beskyttende teipen fjernet.
- Kopier egentestsiden ved å trykke på **Kopier**-knappen på skannerens kontrollpanel (bare når skanneren er installert). Dette tester om skanneren fungerer.
- Send en utskriftsjobb fra programmet på PC-en til HP LaserJet 1100-skriveren. Dette tester programvareinstallasjonen og kommunikasjonen med skriveren.
- Trykk på **Skann**-knappen på skannerens kontrollpanel. Hvis programvaren starter opp på PC-en, er dette en bekreftelse på installasjon av skanningsprogramvaren og kommunikasjon med skriveren.
- **2 Hvis programvareinstallasjonen mislyktes uten feilmeldinger, eller hvis du ikke kan skrive ut fra PC-en, må du gjøre følgende:**
	- Kontroller at alle programmer er lukket. I Windows 9x: Trykk på **Ctrl+Alt+Del.** Alle programmer unntatt **Systray** og **Utforsker** skulle lukkes. Hvis ikke, lukker du dem ved å velge ett om gangen og klikke på **Avslutt oppgaven.**
	- Installer programvaren på nytt.
	- Start PC-en på nytt.

# Установка программного обеспечения

#### Общие требования

Прежде чем устанавливать программное обеспечение, проверьте следующее.

- В вашем персональном компьютере должно быть установлено, по крайней мере, 8 Мбайт оперативной памяти (рекомендуемый объем памяти - 16 Мбайт).
- На жестком диске персонального компьютера должно иметься, по крайней мере, 20 Мбайт свободной памяти.
- Перед началом установки должны быть закрыты все приложения, работавшие в персональном компьютере. (После установки программного обеспечения может потребоваться перезапуск системы.)
	- $\cdot$  Windows 9x и NT 4.0: в Панели задач должны отсутствовать какие-либо значки.
	- Windows  $3.1x$ : нажмите Alt+Tab; должен появляться только Диспетчер программ.

# Windows $^{\circledR}$  9x  $\mu$  NT $^{\circledR}$  4.0

- 1 Вставьте компакт-диск в дисковод на персональном компьютере. Установка начнется автоматически.
	- Если автоматическая установка не происходит, щелкните на  $\Pi$ уск, а затем на Выполнить. Введите D:\setup в командную строку. Если идентификатор дисковода компакт-диска отличен от **D**, введите надлежащую букву дисковода.
- 2 Следуйте инструкциям на экране для завершения установки.

- 1 Вставьте компакт-диск в дисковод персонального компьютера.
- 2 На экране Диспетчера программ Windows раскройте меню Файл и щелкните на команде Выполнить.
- **3** Введите **D:\setup** в командную строку (где D буква, обозначающая дисковод компакт-диска).
- 4 Следуйте инструкциям на экране для завершения установки.

#### Характерные способы устранения неполадок

#### 1 Основные проверки при поиске неисправностей

- Подсоедините электропитание к принтеру и распечатайте страницу самопроверки, нажав и отпустив кнопку Продолжить; при этом принтер должен находиться в состоянии готовности. С помощью этих действий проверяется, надежно ли подсоединен шнур электропитания, включен ли принтер и правильно ли установлена кассета с тонером, в частности, снята ли с нее защитная лента.
- Выполните копирование страницы самопроверки, нажав кнопку Копировать на панели управления сканера (установлен только сканер). При этом происходит проверка работы сканера.
- Отправьте задание печати в принтер HP LaserJet 1100 из прикладной программы в компьютере. Это действие проверяет правильность установки программного обеспечения и наличие связи с принтером.
- Нажмите кнопку Сканировать на панели управления сканера. Если произойдет запуск программного обеспечения в компьютере, то программное обеспечение сканирования и связь с принтером работают правильно.
- 2 Если происходит сбой программного обеспечения без сообщения об ошибке или если вы не можете выполнить печать из компьютера, убедитесь в следующем:
	- Проверьте, все ли прикладные программы закрыты.  $\bullet$ В Windows 9x: нажмите Ctrl+Alt+Del. Все программы, кроме Systray (системная панель) и Explorer (Проводник), должны быть закрыты. Если некоторые программы все еще продолжают работать, закройте их, поочередно выбирая каждую такую программу и щелкая на кнопке Конец задачи.
	- Переустановите программное обеспечение.
	- Перезагрузите ваш компьютер.

# Język polski

# Instalacja oprogramowania

#### Informacje ogólne

Przed instalacją oprogramowania sprawdź czy:

- W komputerze jest zainstalowane co najmniej 8 MB lub więcej pamięci RAM (zalecane jest 16 MB).
- W komputerze jest co najmniej 20 MB wolnego miejsca na dysku twardym.
- Przed rozpoczęciem instalacji zostały zamknięte w komputerze wszystkie programy. (Może być konieczne przeinicjowanie systemu po zainstalowaniu oprogramowania).
	- Windows 9x i NT 4.0: Na pasku zadań nie powinny pojawić się ¿adne ikony.
	- Windows 3.1x: Naciśnij Alt+Tab. Powinien pojawić się tylko Menedżer Programów.

#### Windows® 9x i NT® 4.0

- 1 Włóż dysk CD do stacji dysków komputera. Instalacja powinna rozpoczać się automatycznie.
	- Jeżeli instalacja nie rozpocznie się automatycznie, kliknij Start i Uruchom. Wpisz D:\setup w wierszu poleceń. Jeżeli stacja dysków CD na używanym komputerze ma inną literę niż D, wpisz odpowiednią literę stacji.
- 2 Wykonuj instrukcje na ekranie w celu zakoñczenia instalacji.

- 1 Włóż dysk CD do stacji dysków komputera.
- 2 Na ekranie Menedżera Programów Windows, rozwiń menu Plik i kliknij Uruchom.
- 3 Wpisz D:\setup w wierszu poleceñ (D=litera stacji dysków CD).
- 4 Wykonuj instrukcje na ekranie w celu zakończenia instalacji.

# Diagnostyka typowych przypadków

- 1 Podstawowy sprawdzian diagnostyczny:
	- · Włącz drukarkę i wydrukuj stronę autotestu, naciskając i zwalniając przycisk Start kiedy drukarka znajduje się w stanie Gotowe. Sprawdzi to, czy kabel zasilający prawidłowo działa, drukarka jest włączona i kaseta z tonerem jest prawidłowo zainstalowana z usuniętą taśmą ochronna.
	- · Skopiuj stronę autotestu, naciskając przycisk Kopiuj na panelu sterowania skanera (tylko przy zainstalowanym skanerze). Sprawdzi to działanie skanera.
	- Wyślij zlecenie druku z używanego programu komputerowego do drukarki HP LaserJet 1100. Sprawdzi to instalację oprogramowania oraz łączność z drukarką.
	- Naciśnij przycisk Skanuj na panelu sterowania skanera. Jeżeli czynność ta uruchomi oprogramowanie w komputerze, to oznaczać to będzie potwierdzenie prawidłowości instalacji oprogramowania skanującego oraz łączności z drukarką.
- 2 Jeżeli instalacja oprogramowania nie powiodła się bez zgłaszania błędów przez urządzenie, lub jeśli nie można drukować z komputera, wykonaj poniższe czynności:
	- Sprawdź czy wszystkie programy są zamknięte. W Windows 9x: Naciśnij Ctrl+Alt+Del. Wszystkie programy z wyjątkiem Systray i Eksplorator powinny być zamknięte. Jeżeli nie sa, zamknij je wybierając po jednym i klikając Zakończ zadanie.
	- Przeinstaluj oprogramowanie.
	- Ponownie uruchom komputer.

česky

#### Instalace softwaru

#### Obecné informace

Před instalací softwaru zkontrolujte následující:

- Váš počítač má 8 MB RAM nebo více (doporučuje se 16 MB).
- Váš počítač má alespoň 20 MB volného místa na pevném disku.
- Před zahájením instalace jsou zavřeny všechny aplikace. (Po instalaci softwaru může být nezbytné restartovat systém.)
	- Windows 9x a NT 4.0: Na hlavním panelu by neměly být žádné ikony.
	- Windows 3.1x: Stiskněte Alt+Tab. Měl by se objevit pouze Správce programù.

# Windows® 9x a NT® 4.0

- 1 Vložte CD do diskové jednotky na svém PC. Instalace se zahájí automaticky.
	- · Jestliže se instalace nezahájí automaticky, klepněte na Start a poté klepněte na Spustit. Na příkazový řádek zapište D:\setup. Jestliže označení vaší CD jednotky není D, zadejte správné označení.
- 2 Instalaci dokončete podle pokynů na obrazovce.

- 1 Vložte CD do diskové jednotky na svém PC.
- 2 Na obrazovce Správce programů Windows otevřete nabídku Soubor a klepněte na Spustit.
- 3 Na příkazový řádek zapište D:\setup (D=označení vaší CD jednotky).
- 4 Instalaci dokončete podle pokynů na obrazovce.

# Odstraňování běžných problémů

- 1 Základní postup při odstraňování problémů:
	- Zapojte tiskárnu do zásuvky a vytiskněte stránku autotestu tak, že stisknete a uvolníte tlačítko Pokračovat v době, kdy je tiskárna ve stavu Připraveno. Tím se ověří správná funkce napájecího kabelu, dodávka proudu a správná instalace tonerové kazety bez ochranné pásky.
	- · Zhotovte kopii stránky autotestu tak, že stisknete tlačítko Kopírovat na ovládacím panelu skeneru (pouze je-li nainstalován skener). Tím se ověří funkčnost skeneru.
	- Odešlete tiskovou úlohu ze softwarové aplikace na vašem počítači do tiskárny HP LaserJet 1100. Tím se ověří instalace softwaru a komunikace s tiskárnou.
	- · Stiskněte tlačítko Snímat na ovládacím panelu skeneru. Jestliže se software na vašem počítači spustí, ověří se tak instalace softwaru pro snímání a komunikace s tiskárnou.
- 2 Jestliže instalace selhala, aniž by nastaly chyby nebo jestliže nemůžete tisknout ze svého PC, ověřte následující:
	- Zkontrolujte, zda jsou všechny aplikace zavřené. Windows 9x: Stiskněte Ctrl+Alt+Del. Všechny programy kromě Systray a Průzkumníka by měly být zavřené. Není-li tomu tak, zavřete je tak, že je postupně zvolíte a klepnete na Ukončit úlohu.
	- Nainstalujte software znovu.
	- Restartujte počítač.

#### Szoftver telepítése

#### Általános tudnivalók

A szoftver telepítése elõtt ellenõrizze az alábbiakat:

- Legalább 8 MB RAM van a számítógépben telepítve (16 MB ajánlott).
- Legalább 20 MB szabad terület van a számítógép merevlemezén.
- A számítógépen minden alkalmazást bezárt, mielõtt elkezdi a telepítést. (Lehetséges, hogy újra kell indítani a rendszert azután, hogy befejezte a szoftver telepítését.)
	- Windows 9x és NT 4.0: Ne jelenjenek meg ikonok a Tálcán.
	- Windows 3.1x: Nyomja le az Alt+Tab-ot. Csak a Programkezelő-nek szabad megjelennie.

# Windows® 9x és NT® 4.0

- 1 Tegye be a CD-t a számítógép CD-meghajtójába. A telepítés automatikusan elindul.
	- Ha a telepítés nem indul el automatikusan, kattintson a Start-ra, majd kattintson a Futtatás-ra. Gépelje be a parancssorba a D: \setup parancsot. Ha a használt CD-meghajtó betűjele nem D, akkor a megfelelõ betût írja be.
- 2 A telepítés végrehajtásához kövesse a képernyõn megjelenõ utasításokat.

- 1 Helyezze be a CD-t a számítógép CD-meghajtójába.
- 2 A Windows Programkezelõ-ben válassza a File menüt, és kattintson a Futtat menüpontra.
- 3 Gépelje be a  $D$ : setup parancsot a parancssorba ( $D = a$  CD-meghajtó betûjele).
- 4 A telepítés végrehajtásához kövesse a képernyõn megjelenõ utasításokat.

#### Hibakeresés gyakori problémák esetén

- 1 Alapvetõ ellenõrzõ lépések hibakeresésnél:
	- Kapcsolja be nyomtatót, és nyomtasson ki egy önteszoldalt a Folytatás gomb lenyomásával és felengedésével, amikor a nyomtató üzemkész állapotban van. Ezzel ellenõrizhetõ, hogy a hálózati tápkábel jó, a tápfeszültség be van kapcsolva, és a tonerkazetta behelyezése a védõszalag eltávolításával megfelelõen történt.
	- Készítsen másolatot az önteszoldalról a Másolás gomb lenyomásával a lapolvasó kezelõpaneljén (csak ha a lapolvasó telepítve van). Ezzel ellenõrzi a lapolvasó mûködését.
	- Küldjön el egy nyomtatási feladatot a számítógéprõl a HP LaserJet 1100 nyomtatóra. Ezzel ellenõrzi a szoftvertelepítést és a nyomtatóval való kommunikációt.
	- Nyomja le a Lapolvasás gombot a lapolvasó kezelőpaneljén. Ha a szoftver elindul a számítógépen, akkor a lapolvasó szoftver telepítése és a nyomtatóval való kommunikáció megfelelõ.
- 2 Ha a szoftvertelepítés nem sikerült hibajelzés nélkül, vagy ha nem tud nyomtatni a számítógéprõl, akkor ellenõrizze az alábbiakat:
	- Gyõzõdjön meg arról, hogy minden alkalmazás be van zárva. Windows 9x: Nyomja le a Ctrl+Alt+Del-t. A Systray és az Explorer (Intézõ) kivételével minden program zárva kell, hogy legyen. Ha nincs, akkor zárja be azokat, egyenként kiválasztva és a Bezárás gombra kattintva.
	- Telepítse újra a szoftvert.
	- Indítsa újra a számítógépet.

# Programinės įrangos įdiegimas

#### **Bendrai**

Prieš įdiegiant programinę įrangą, Patikrinkite sekančius dalykus:

- Mažiausiai 8 MB RAM ar daugiau yra įdiegti jūsų PC  $\bullet$ (rekomenduotina 16 MB).
- Jūsų PC yra mažiausiai 20 MB laisvos disko vietos.  $\bullet$
- Prieš pradedant įdiegimą, jūsų PC yra uždarytos visos taikomosios programos. (Įdiegus programinę įrangą, gali reikėti iš naujo aktyvuoti sistemą.)
	- · Windows 9x & NT 4.0: Ant užduočių juostos neturėtų atsirasti jokių piktogramų.
	- Windows 3.1x: Paspauskite Alt+Tab. Tiktai Programų valdymo puslapis turėtų atsirasti.

# Windows® 9x & NT® 4.0

- $\mathbf 1$ Įdėkite CD į savo PC skaitymo įrenginį. Įdiegimas prasidės automatiškai.
	- · Jeigu įdiegimas automatiškai neprasidės, spragtelėkite Pradėk, ir tada spragtelėkite Vykdyk. Įrašykite D:\setupį komandų liniją. Jeigu jūsų CD skaitymo įrenginys nėra D, įrašykite teisingą skaitymo įrenginio raidę.
- 2 Norėdami baigti įdiegimą, sekite instrukcijas, esančias ekrane.

- $\mathbf 1$ Idėkite CD į savo PC skaitymo įrenginį.
- $\mathbf{2}$ Windows Programų valdymo puslapio ekrane, išskleiskite Bylos meniu ir spragtelėkite Vykdyk.
- $3<sup>1</sup>$ Irašykite D:\setup komandų eilutėje (D= yra jūsų CD raidė).
- Norėdami baigti įdiegimą, sekite instrukcijas, esančias ekrane. 4

# **Sutrikimu bendros problemos**

- 1 Pagrindinių sutrikimų kontroliavimas:
	- · ljunkite spausdintuva j elektros tinkla ir atspausdinkite bandomąjį puslapį, paspausdami ir atleisdami Eik mygtuką, kai spausdintuvas yra Pasiruošimo būsenoje. Tai patikrins, ar elektros jungiklis dirba teisingai, ar jjungta elektra ir toneris idiegtas teisingai, bei ar nuimta apsauginė juosta.
	- · Nukopijuokite bandomąjį puslapį, paspausdami Kopijavimo mygtuka, Esanti skenerio derinimo pulte (tiktai skeneris idiegtas). Tai patikrins skenerio operaciją.
	- Iš PC programos spausdinimo užduotį pasiųskite į HP LaserJet 1100 spausdintuvą. Tai patikrins programinės jrangos įdiegimą ir ryšį su spausdintuvu.
	- Paspauskite Skenavimo mygtuką, esantį skenerio derinimo pulte. Jeigu programa vykdoma jūsų PC, tai patikrins skenavimo programos įdiegimą ir patikrins ryšį su spausdintuvu.
- 2 Jeigu programos idiegimas nepavyko be klaidų arba jeigu jūs negalite spausdinti iš PC, patikrinkite sekančius dalykus:
	- Patikrinkite, ar visos programos yra uždarytos. Windows 9x: Paspauskite Ctrl+Alt+Del. Visos programos, išskyrus Systray ir Explorer turi būti uždarytos. Jeigu ne, uždarykite jas, pasirinkdami po viena ir spragtelėdami Baik užduotį.
	- · Iš naujo įdiekite programinę įrangą.
	- Aktyvuokite savo PC.

# **Tarkvara installeerimine**

#### **Üldjuhised**

Enne tarkvara installeerimist veenduge järgnevas:

- Teie arvutile on installeeritud vähemalt 8 MB RAM (soovitatavalt  $\bullet$ 16 MB).
- Arvuti kõvakettal on vähemalt 20 MB vaba ruumi.
- Arvuti kõik rakendusprogrammid on enne installeerimise  $\bullet$ alustamist suletud. (Pärast tarkvara installeerimist võib osutuda vajalikuks süsteemi taaskäivitamine.)
	- Windows 9x & NT 4.0: Tegumiribal ei tohiks olla ühtegi ikooni.
	- Windows 3.1x: Vajutades Alt+Tab peaks ilmuma ainult ikoon Program Manager.

# Windows<sup>®</sup> 9x & NT<sup>®</sup> 4.0

- 1 Pistke laserplaat arvuti kettaseadmesse. Installeerimine algab automaatselt.
	- Kui installeerimine ei alga automaatselt, valige Start ja siis Run. Trükkige käsureale D:\setup. Kui teie arvuti laserplaadi kettaseade ei ole D, trükkige õigekettaseadme täht.
- 2 Installeerimise lõpuleviimiseks järgige arvuti ekraanile ilmuvaid juhiseid.

- 1 Pistke laserplaat arvuti kettaseadmesse.
- 2 Windowsi Program Manager ekraanilt valige rippmenüü File ja sellelt hiireklõpsuga Run.
- 3 Trükkige käsureale D:\setup (kui D on teie laserplaadi kettaseadme täht).
- 4 Installeerimise lõpuleviimiseks järgige arvuti ekraanile ilmuvaid juhiseid.

# **Sagedasemad probleemid**

- 1 Korrasoleku kontrollimisviisid:
	- · Ühendage printer vooluvõrku ja trükkige testilehekülg, vajutades korraks klahvi Go, samal ajal kui printer on töövalmis olekus. Sellega kontrollitakse, et elektrijuhe on korras, vooluvõrku ühendatud ja tooner õigesti paigaldatud õieti ning selle kaitseriba eemaldatud.
	- Paljundage testilehekülge (vaid siis, kui skanner on installeeritud), vajutades skanneri juhtpaneelil klahvi Copy. Sellega kontrollitakse kas skanner on töökorras.
	- Saatke oma arvuti mõnest rakendusprogrammist printerisse HP LaserJet 1100 mõni trükkimistöö. Sellega kontrollite tarkvara installeerimist ja suhtlemist printeriga.
	- · Vajutage skanneri juhtpaneelil klahvi Scan. Kui tarkvara hakkab teie arvutis tööle, kontrollitakse sellega skaneerimistarkvara installeerimist ja suhtlust printeriga.
- 2 Kui tarkvara installatsioon ei õnnestunud, ilma et oleks vigu tekkinud, või kui te ei saa oma arvutist trükkida, kontrollige järgmist:
	- Veenduge, et kõik rakendusprogrammid oleksid suletud. Windows 9x: vajutage Ctrl+Alt+Del. Kõik programmid peale Systray ja Exploreri peavad olema suletud. Kui ei ole, sulgege nad, valides nad ükshaaval välja ja vajutades hiireklõpsuga End Task.
	- Installeerige tarkvara uuesti.
	- Taaskäivitage arvuti.  $\bullet$

Latviski

# Programmatūras instalēšana

#### Vispārīga informācija

Pirms instalēt programmatūru, pārliecinieties par sekojošo:

- Ka Jūsu personālajā datorā ir instalēta vismaz 8 MB vai vairāk RAM (ieteicams 16 MB).
- $\bullet$ Ka Jūsu personālajā datorā uz cietā diska ir vismaz 20 MB brīva vieta.
- Ka pirms instalēšanas uzsākšanas Jūsu personālajā datorā ir aizvērtas visas lietojumprogrammas. (Pēc tam, kad programmatūra ir instalēta, nepieciešama sistēmas pārsākšana.)
	- · Windows 9x & NT 4.0: Uz uzdevumu joslas nav jāparādās nekādām ikonām.
	- · Windows 3.1x: Nospiediet Alt+Tab. Jāparādās tikai Programmu pārvaldniekam.

# Windows<sup>®</sup> 9x & NT® 4.0

- Sava personālā datora diskdzinī ievietojiet kompaktdisku.  $\mathbf{1}$ Instalēšana sāksies automātiski.
	- · Ja instalēšana nesākas automātiski, noklikšķiniet uz Start (Sākt), un pēc tam noklikšķiniet uz Run (Palaist). Komandu rindiņā ierakstiet D:\setup. Ja Jūsu kompaktdiska diskdzinis nav D, ierakstiet pareizo diskdziņa burtu.
- 2 Lai pabeigtu instalēšanu, rīkojieties atbilstoši instrukcijām uz ekrāna.

- 1 Levietojiet sava personālā datora diskdzinī kompaktdisku.
- 2 Windows Programmu Pārvaldnieka ekrānā atveriet File menu (Failu izvēle) un noklikšķiniet uz Run (Palaist).
- 3 Komandu rindinā ierakstiet D:\setup (D= Jūsu kompaktdiska diskdziņa burts).
- 4 Lai pabeigtu instalēšanu, rīkojieties atbilstoši instrukcijām uz ekrāna.

# Biežāk sastopamās traucējummeklēšanas problēmas

- 1 Traucējummeklēšanas pamatpārbaudes:
	- · Pieslēdziet printeri strāvai un izdrukājiet paštestēšanas lappusi, nospiežot un atlaižot Palaišanas pogu, kamēr printeris atrodas stāvoklī Gatavs. Šādā veidā tiek pārbaudīts, vai pareizi darbojas strāvas vads, vai pienāk spriegums, kā arī vai ir pareizi instalēts toneris, kuram jābūt noņemtai aizsarglentai.
	- Nokopējiet paštestēšanas lappusi, nospiežot pogu Kopēt uz skenera vadības panela (instalēts tikai skeneris). Šādā veidā tiek pārbaudīta skenera darbība.
	- · No sava personālā datora programmatūras lietojumprogrammas nosūtiet drukas darbu uz printeri HP LaserJet 1100. Šādā veidā tiek pārbaudīts programmatūras instalējums un sakari ar printeri.
	- · Nospiediet pogu Skenēt uz skenera vadības paneļa. Ja programmatūra darbojas datorā, tas liecina, ka skenēšanas programmatūra ir instalēta, un apstiprina sakarus ar printeri.
- $\mathbf{2}$ Ja programmas instalēšana nav izdevusies pat neesot kļūdām, vai arī, ja Jūs nevarat izdrukāt no personālā datora, pārbaudiet sekojošo:
	- Pārbaudiet, vai ir aizvērtas visas lietojumprogrammas. Windows 9x: Nospiediet Ctrl+Alt+Del. Visām programmām, izņemot Systray un Explorer jābūt aizvērtām. Ja nē, aizveriet tās, izvēloties katru atsevišķi un noklikšķinot uz End task (Beigt uzdevumu).
	- · Pārinstalējiet programmatūru.
	- · Pārsāciet savu personālo datoru.

LV

Biežāk sastopamās traucējummeklēšanas problēmas 3

#### פתרון בעיות נפוצות

- 1 בדיקות בסיסיות בפתרון בעיות:
- חבר את המדפסת לחשמל והדפס דף לבדיקה עצמית, על ידי לחיצה ושחרור של לחצן **הפעלה,** כאשר המדפסת נמצאת במצב מוכן. כך, תוודא שכבל החשמל פועל כראוי, המתח מחובר והטונר מותקן כראוי לאחר הסרת כיסוי המגן.
	- העתק את הדף לבדיקה עצמית (רק כשהסורק מותקן), על ידי לחיצה על לחצן **העתקה** בלוח הבקרה של הסורק. כך, תוודא שהסורק פועל.
- שלח עבודת הדפסה מיישום במחשב, למדפסת HP LaserJet 1100. כך תוודא שהתוכנה מותקנת ושקיימת תקשורת למדפסת.
	- לחץ על לחצן **סריקה** בלוח הבקרה של הסורק. אם התוכנה מופעלת, זהו אישור לכך שתוכנת הסריקה מותקנת ושקיימת תקשורת למדפסת.
	- 2 אם התקנת התוכנה נכשלה ללא שגיאות או אם אינך יכול להדפיס מהמחשב, ודא את הפרטים הבאים:
	- ודא שכל היישומים סגורים. Windows 9x: לחץ על Ctrl+Alt+Del. כל התוכניות אמורות להיות סגורות למעט Systray ו-Explorer. במידה שפועלים יישומים נוספים, סגור אותם, על ידי בחירה שלהן בזה אחר זה ולחיצה על סיום פעילות.
		- התקו את התוכנה מחדש.
		- הפעל מחדש את המחשב.

#### התקנת התוכנה

#### כללי

לפני התקנת התוכנה, יש לוודא:

- לפחות 8MB של זיכרון RAM מותקנים במחשב (מומלץ 16MB).
	- יש לפחות 20 MB זיכרון פנוי בדיסק הקשיח.
- כל היישומים סגורים לפני תחילת ההתקנה. (לאחר התקנת התוכנה ייתכן שיהיה צורך להפעיל מחדש את המחשב.)
- Windows 9x ו-NT 4.0. בשורת המשימות אסור שיופיעו סמלים.
	- Windows 3.1x: לחץ על Alt+Tab. רק מנהל היישומים צריך להופיע.

#### NT®4.0-1 Windows®9x

- 1 הכנס את התקליטור לכונן. ההתקנה תתחיל באופן אוטומטי.
- אם ההתקנה אינה מתחילה באופן אוטומטי, לחץ על **התחל,** ולאחר מכן לחץ על הפעלה. הקלד D:\setup בשורת הפקודה. אם כונן התקליטורים שלך אינו D, הקלד את אות הכונן המתאימה.
	- 2 עקוב אחר ההוראות על המסך, כדי להשלים את ההתקנה.

- 1 הכנס את התקליטור לכונן.
- במסך מנהל היישומים של Windows, פתח את תפריט קובץ ולחץ  $\mathbf{2}$ על הפעלה.
- הקלד D:\setup בשורת הפקודה (כאשר D היא האות המייצגת את  $\mathbf{3}$ כונן התקליטורים שלך).
	- עקוב אחר ההוראות על המסך, כדי להשלים את ההתקנה.  $\overline{4}$